# ELD Instalation and Connection

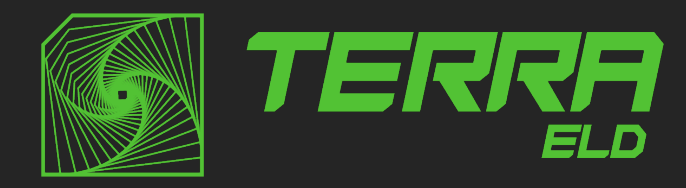

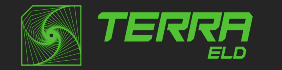

#### Installation & Connection

Malfunction Responsibilities

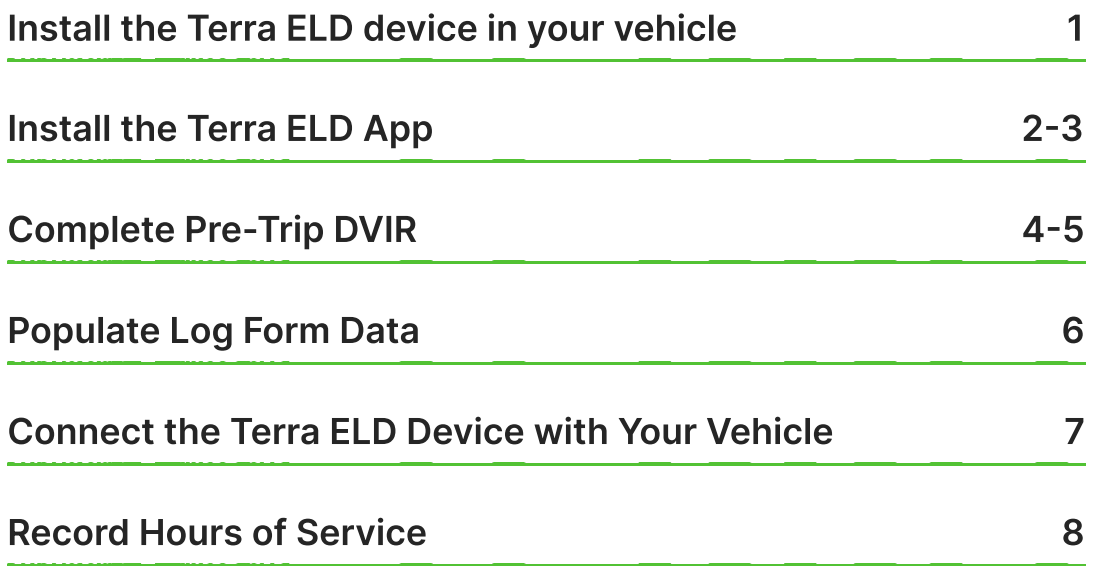

# DOT Inspection

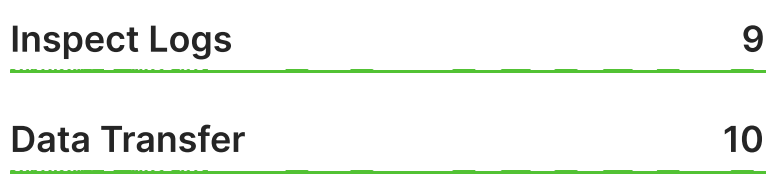

# ELD Malfunctions

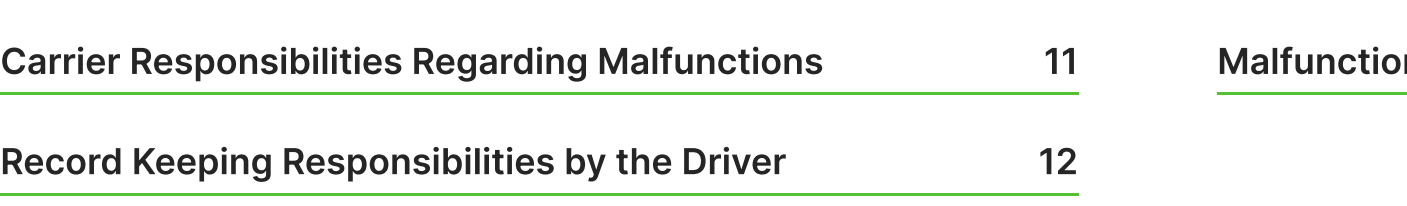

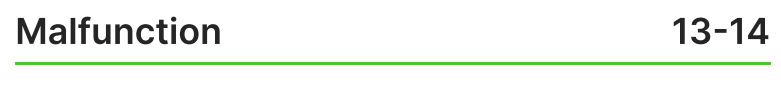

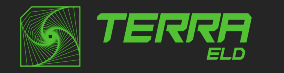

#### Install the Terra ELD device in your vehicle

**1** With engine off, locate the diagnostic port inside the vehicle. It is<br>located in one of the four places: located in one of the four places:

 $2$  Attach the device to the diagnostic port of the vehicle.

 $\overline{3}$  Once the device is installed, ensure the device is working<br>properly as evidenced by a green LED light blinking. The properly as evidenced by a green LED light blinking. The green light starts blinking after a GPS & Cellular connection is initiated.

**4** Securely mount your device in a location where there are no<br>electrical components nearby. This will help prevent potentia electrical components nearby. This will help prevent potential issues like device interference and GPS signal disruption. We recommend placing the ELD device in a visible area with a clear and unobstructed view of the sky, as shown in the image below.

**IMPORTANT:** Please follow the above-mentioned instructions. Otherwise,<br>
Volutisk ELD device interference and GPS discursion, creating problems you risk ELD device interference and GPS disruption, creating problems with the signal. Do not put an ELD device under the dashboard under any circumstances

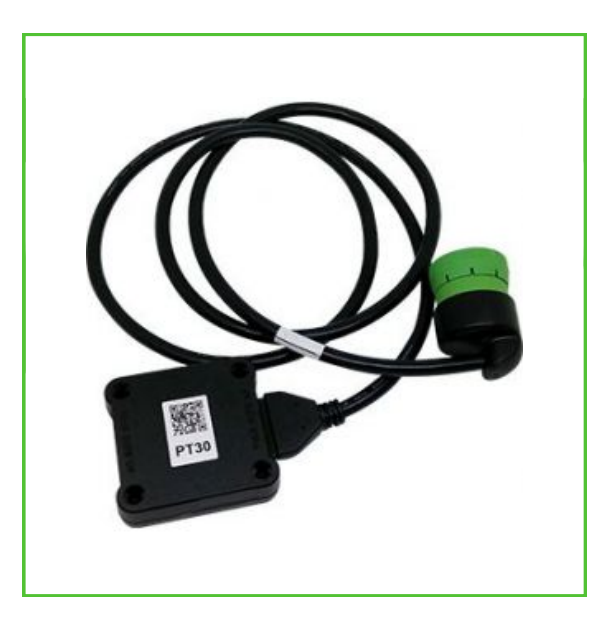

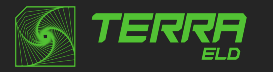

#### Install the Terra ELD App

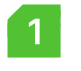

**1** For Android phones and tablets download the Terra ELD App from<br>Coogle Play Store, For iPhones and iPads download the Terra ELD Google Play Store. For iPhones and iPads download the Terra ELD App from the App Store.

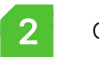

2 Open the Terra ELD App.

#### Log in to the Terra ELD 
App and select a vehicle

1 Enter your login details and tap **LOG IN**. You will be prompted to the Terms and Conditions.

2 Read the Terms and Conditions and tap AGREE.

 $\overline{\textbf{3}}$  Select your vehicle from the list, or search for one.

**4** Tap **ACCEPT**, and you will be prompted to the Settings page where you can review and edit settings details.

5 Tap SAVE.

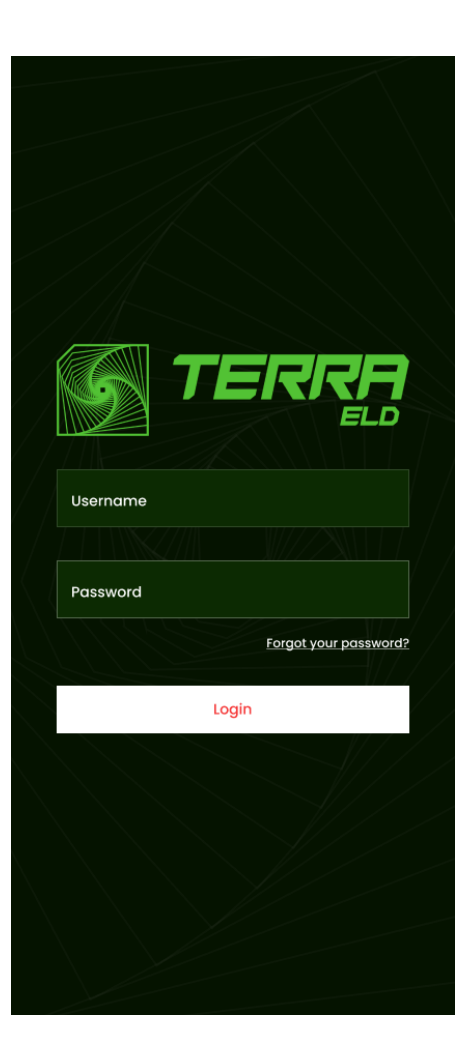

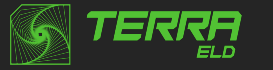

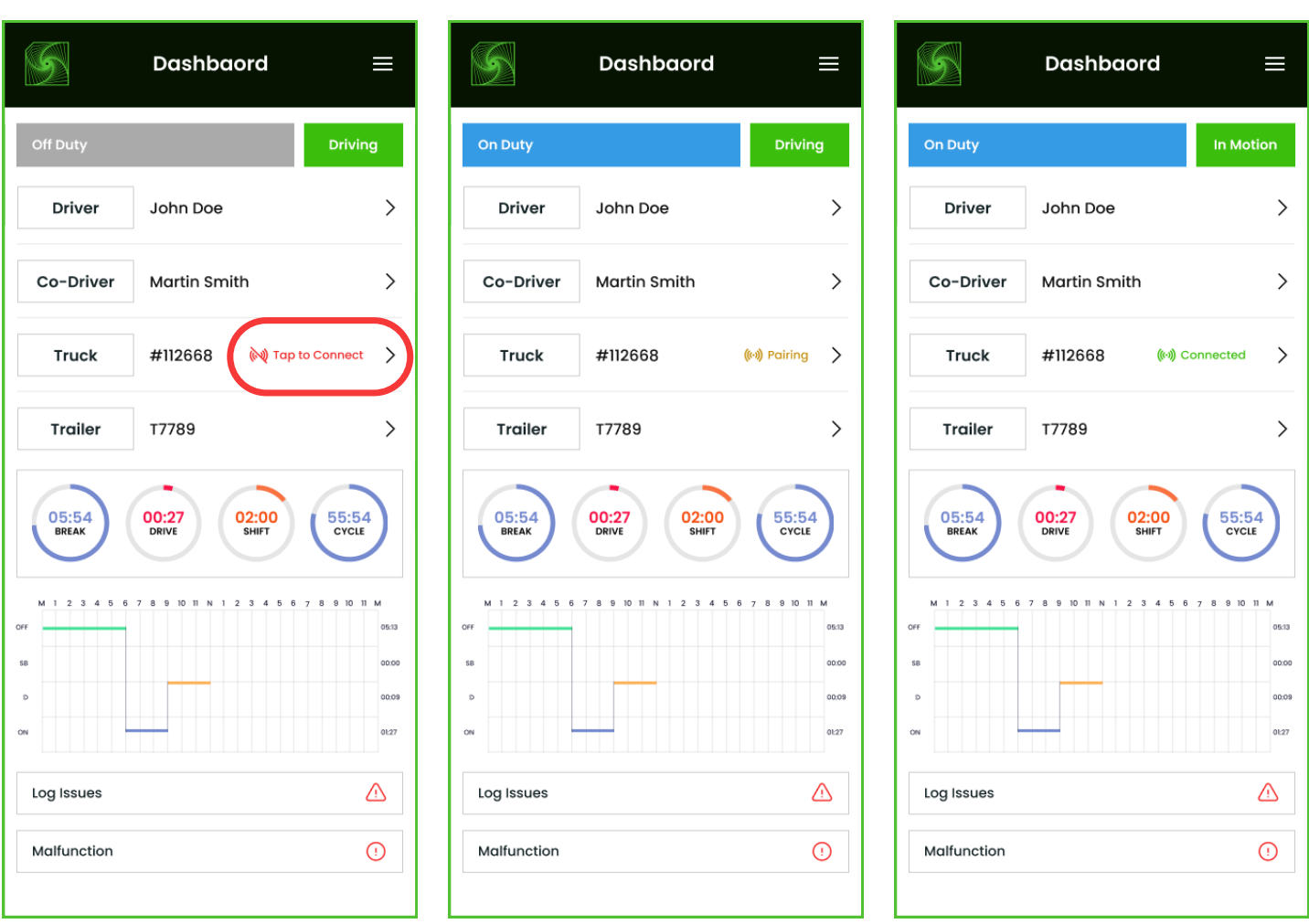

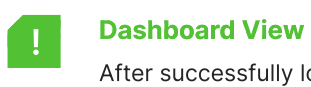

After successfully logging in & selecting the vehicle, the Dashboard page will be open. Use the Tap to Connect bar to connect to your vehicle.

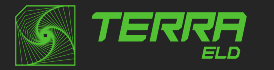

#### Complete Pre-Trip DVIR

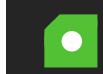

Start a new pre-trip inspection report by tapping the DVIR option. You can also start Inspection from the left side menu by tapping the DVIR option

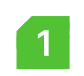

 $\bullet$ 

**1** From DVIR view, enter the odometer value and tap **Start**<br>**1 inspection** if you are in **Off Duty or Sleeper Berth** status you will be placed to On Duty status. Pre-trip is selected by default. From DVIR view, enter the odometer value and tap Start

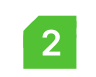

2 Tap Add/Remove under Vehicle Defects and review each item<br>
from the list against your vehicle from the list against your vehicle

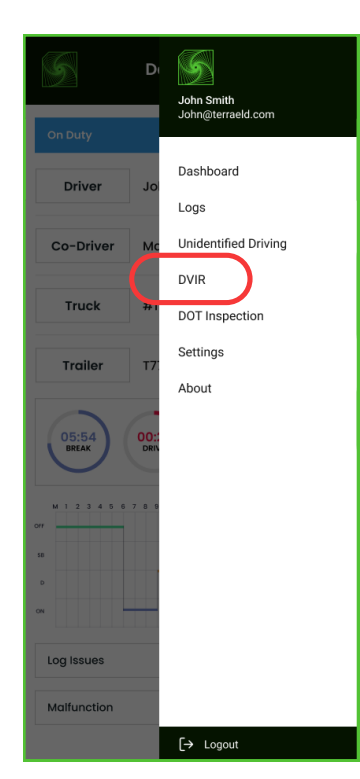

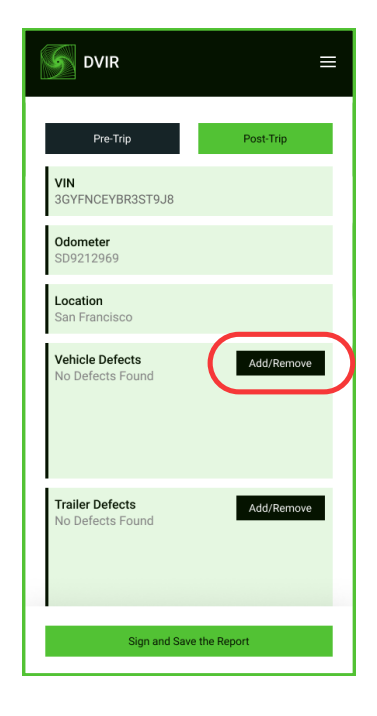

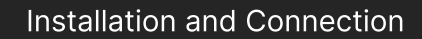

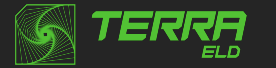

3 If you identify a defect, select the appropriate defect in the list and **1990 and 2** If Trailer is applicable, repeat step 2 and 3 under Trailer Defects.

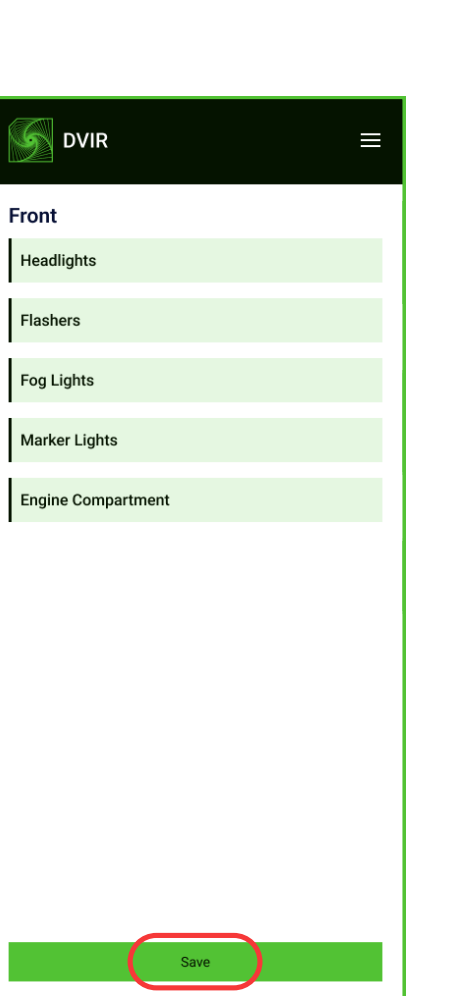

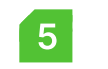

**5** Tap Sign and Save the Report.

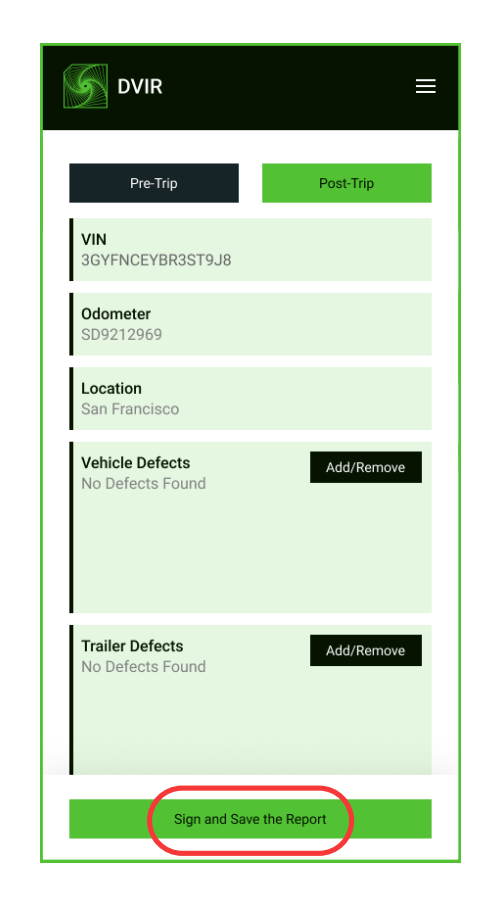

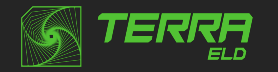

# Populate Log Form Data

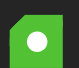

Select Trailer/Docs button from your Dashboard to add the Trailer/Shipping Docs number.

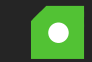

**Trailers & Shipping Docs are also available through the Logs** folder.

From your **Dashboard** view, tap the  $\equiv$  icon.

2 Select Logs.

**3** Tap the daily log at the top of the list.

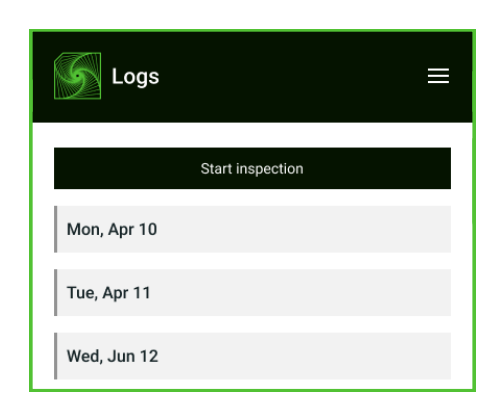

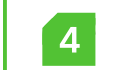

**4** Scroll down (to the bottom of the screen) and tap the Trailer or<br>Shipping Docs field Shipping Docs field.

**5** Enter your trailer or shipping doc numbers. You will see "Trailer<br>saved" OR "Shipping Docs saved" confirmation message. saved" OR "Shipping Docs saved" confirmation message.

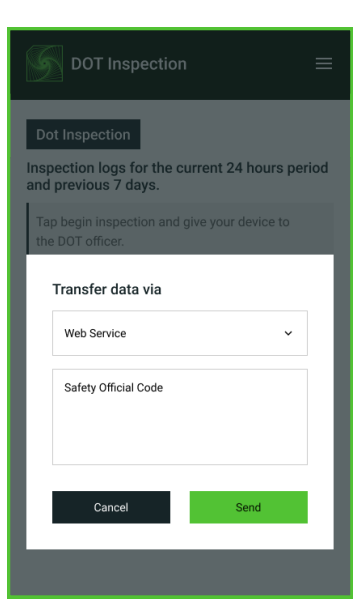

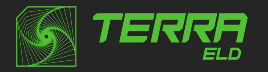

#### Connect the Terra ELD device with your vehicle

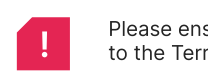

**Please ensure that Bluetooth is enabled on your device before you connect**<br> **Blue to the Terra FLD device** to the Terra ELD device.

In the main Dashboard view there is **Tap to Connect** bar - just below the vehicle number.

**1** Use Tap to Connect bar to connect to your vehicle. The device will attempt to connect to the selected vehicle ELD via Bluetooth. ELD Bar will change from red to orange: Pairing. Use Tap to Connect bar to connect to your vehicle. The device will

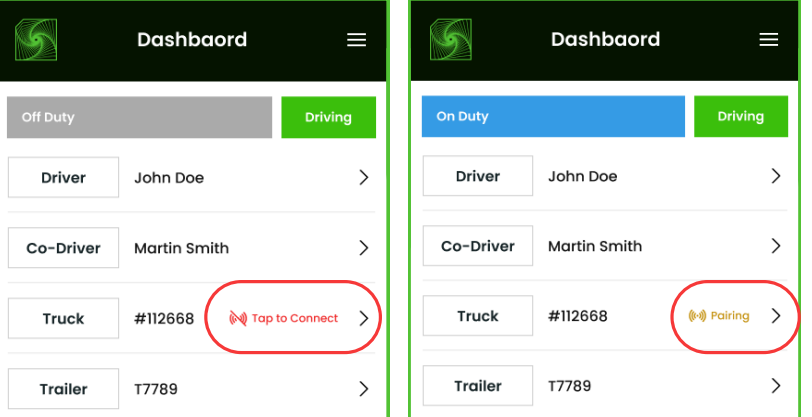

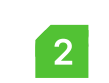

2 An icon  $\left(\bullet\right)$  will appear in connection bar upon successful connection.

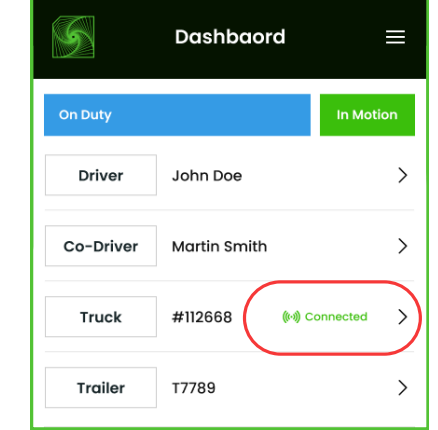

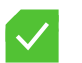

#### Ready to Drive

Once you've completed all of the pre-trip tasks in this section, you're ready to drive. When your vehicle is moving at 5 MPH or greater, your duty status will automatically switch to Driving, in accordance with the ELD mandate.

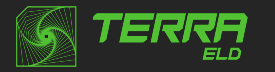

#### Record Hours of Service

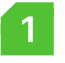

When your vehicle reaches 5 MPH or greater, Terra ELD is indicating that vehicle is In Motion and your duty status will automatically change to Driving.

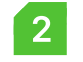

2 When the vehicle stops (0 MPH), it's considered **Stationary**.

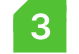

You can change your duty status by tapping the Driving and selecting some other duty status.

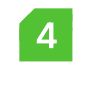

**4** If your vehicle remains Stationary for five minutes you will be prompted with a question if you would like to change your dut prompted with a question if you would like to change your duty status. If you ignore this question your duty status will be changed to On Duty.

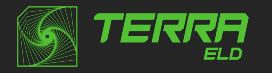

# Inspect Logs

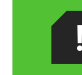

I In the side menu view is DOT Inspection bar. The Mathematic Control of the logs for the last seven days will appear on the screen.<br>The logs for the last seven days will appear on the screen.

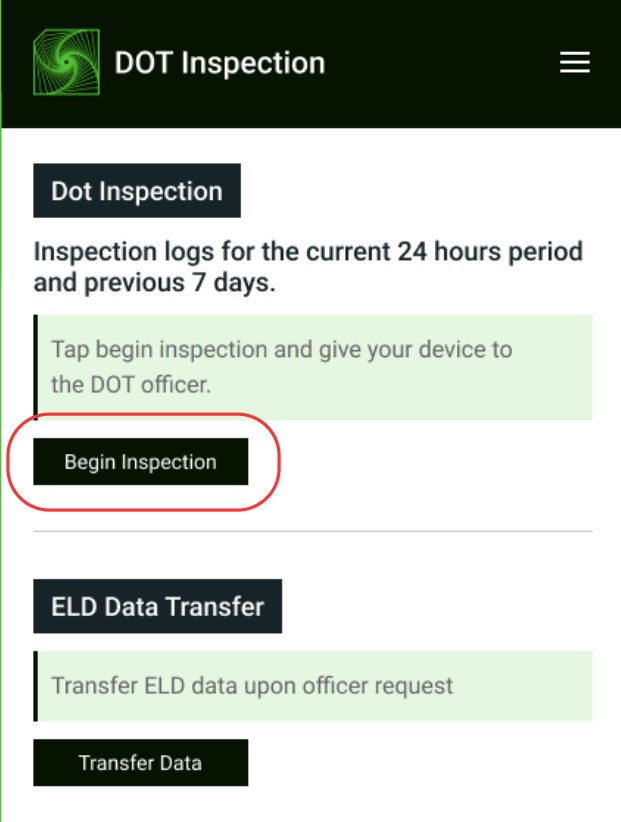

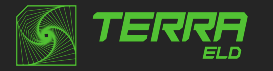

#### Data Transfer

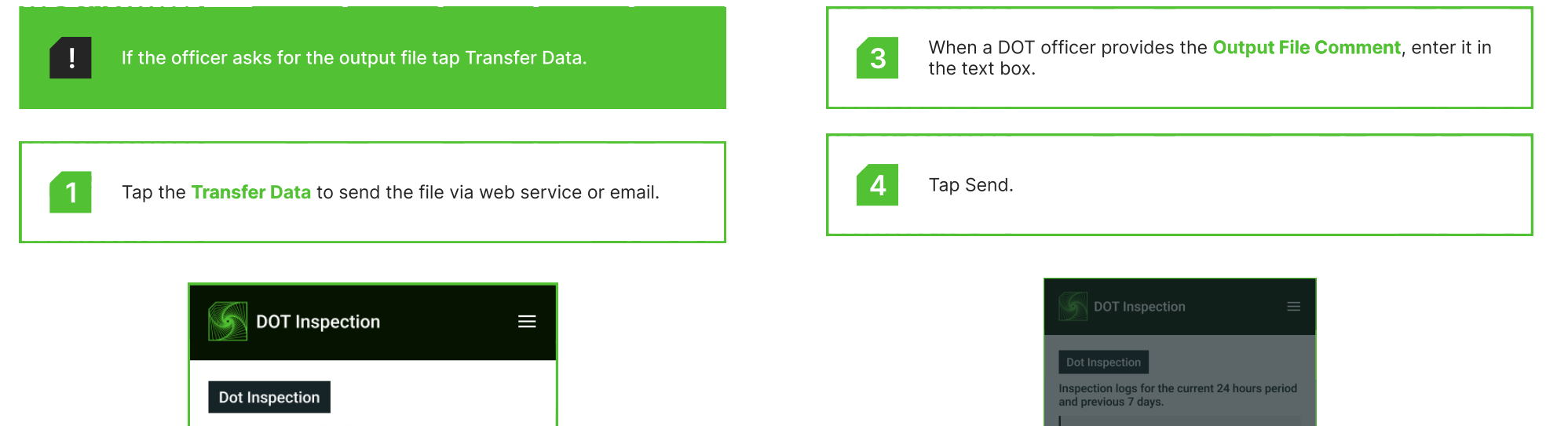

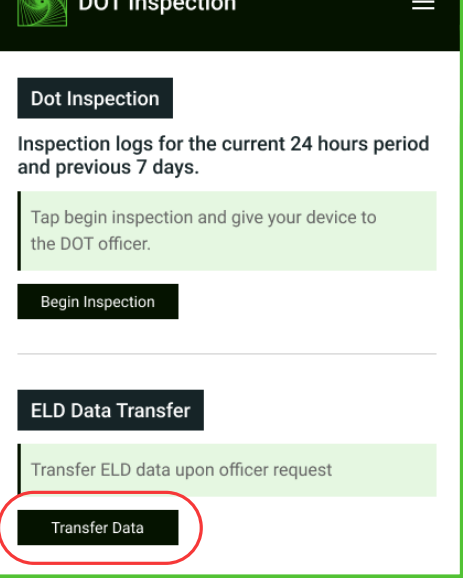

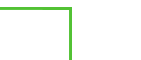

**5** You will receive a confirmation if the file was submitted<br>successfully. If it was unsuccessful, you will receive the successfully. If it was unsuccessful, you will receive the following message: "ELD File Sending Failed. Use a different Transfer Data method or try again."

Send

Transfer data via

Safety Official Code

Cancel

Web Service

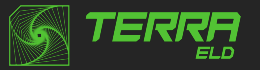

# Carrier Responsibilities Regarding Malfunctions

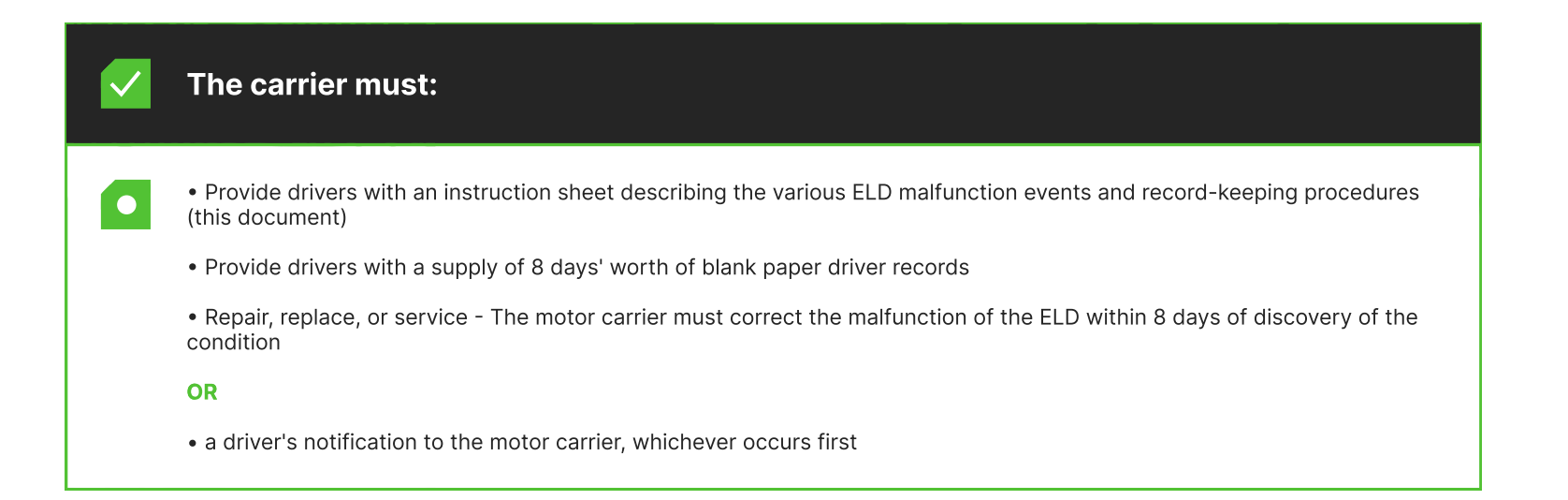

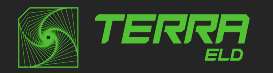

# Record Keeping Responsibilities by the Driver

 $\bullet$ 

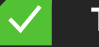

#### The carrier must:

#### $\bullet$

 $\bullet$ 

#### Malfunction Events

• Note the ELD malfunction and provide the carrier with written notice within 24-hours.

• Reconstruct driving events for the current 24-hour period and previous 7 consecutive days using paper logs.

• Continue to manually prepare driving logs until ELD is serviced and brought back into compliance.

• During inspections which take place when a malfunction has occurred: provide safety official with manually kept driver logs.

#### Data Diagnostic Events

The driver must follow the motor carriers and ELD provider's recommendations in resolving the data inconsistency. Diagnostic and Malfunction events show up in the application's header (top right) as a capital D and capital M. The D stands for diagnostic events and the M for malfunction events .

Tap D (diagnostic data) or M (malfunction) to view error details.

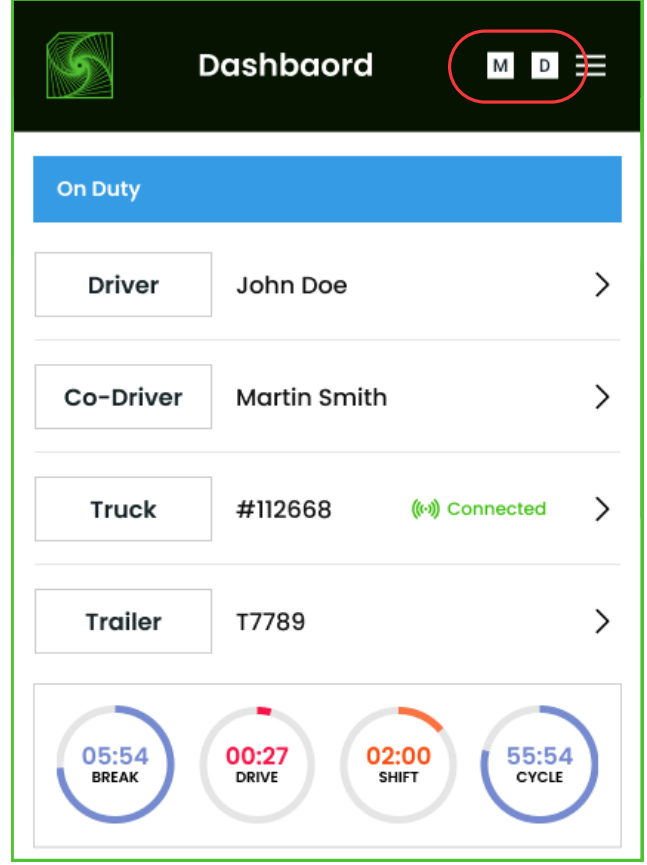

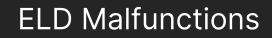

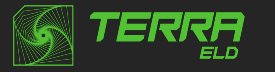

#### **Malfunction**

! ELD has detected a malfunction related to Power compliance. Report to your manager immediately and stop using the Terra ELD. Switch to paper logs until the issue with the ELD has been resolved.

Mon, Aug 25, 10:15 AM

! ELD has detected a malfunction related to Engine Synchronization compliance. Report to your manager immediately and stop using the Terra ELD. Switch to paper logs until the issue with the ELD has been resolved.

Mon, Aug 25, 10:15 AM

! ELD has detected a malfunction related to Timing compliance. Report to your manager immediately and stop using the Terra ELD. Switch to paper logs until the issue with the ELD has been resolved.

Mon, Aug 25, 10:15 AM

**ELD has reported Position compliance malfunction. Contact your**<br>**ELD has reported Position Planse stop using the Terra ELD and switch** manager immediately. Please stop using the Terra ELD and switch to paper logs until the ELD malfunction has been corrected.

Mon, Aug 25, 10:15 AM

**ELD has reported Data Transfer compliance malfunction. Contact** your manager immediately. Please stop using the Terra ELD and switch to paper logs until the ELD malfunction has been corrected.

Mon, Aug 25, 10:15 AM

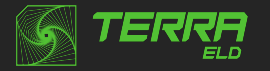

# Carrier Responsibilities Regarding Malfunctions

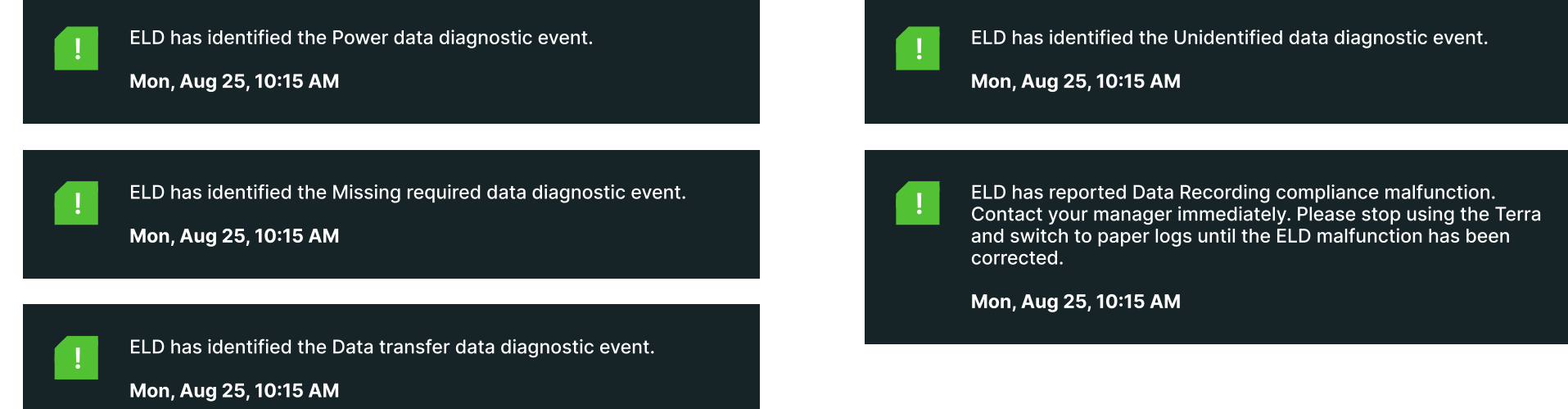

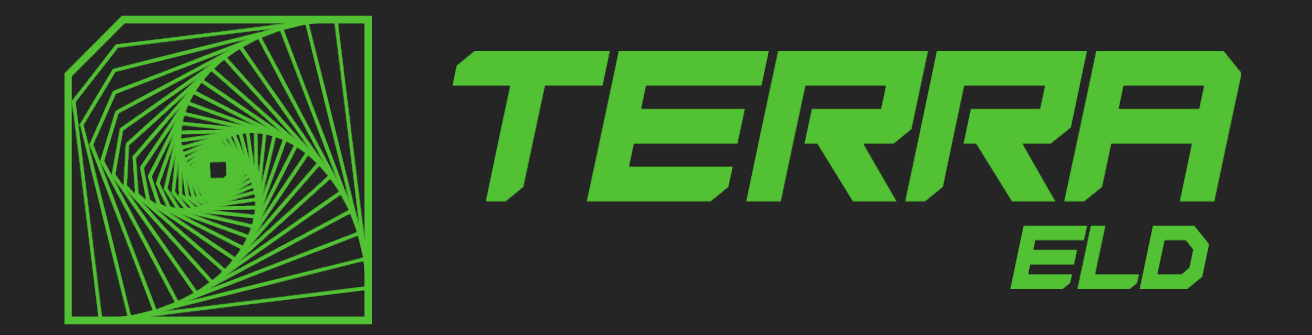